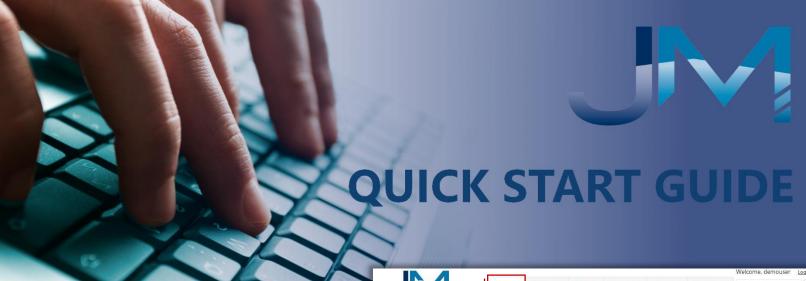

Welcome to Janitorial Manager!

Below are steps to help you get started.

## Create New User

- Select **Account** from the menu bar.
- 2. Select the **Users** tab.
- 3. Select the Add New User button.
- 4. Complete the user data fields
- 5. Select Save.

## Reset User's Password

Select the Reset Password
 button. An email will be sent to
 the user prompting them to
 select a new password.

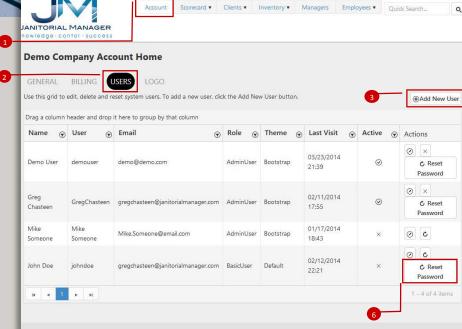

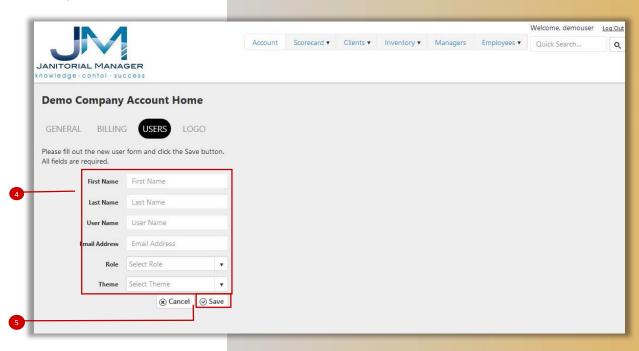

## **Import Clients**

- 1. Select the **Clients** tab from the menu bar.
- 2. Select **Import** from the drop down menu.
- 3. Select Instructions.

Depending on your browser....

#### FireFox:

4. In the Open Client Import
Template box, select either
Open with Excel or Save
File. If you select open it
will open the document in
Excel. If you save the
document, you have to
locate and open it.

#### Chrome:

5. The Client Import
Template will download
and appear on the
download bar at the
bottom of your browser
window. Click to open the
file in Excel.

### Internet Explorer:

#### (Not Recommended)

6. In the Internet Explorer download window, select Open or Save. If you select open it will open the document in Excel. If you save the document, you have to locate and open it.

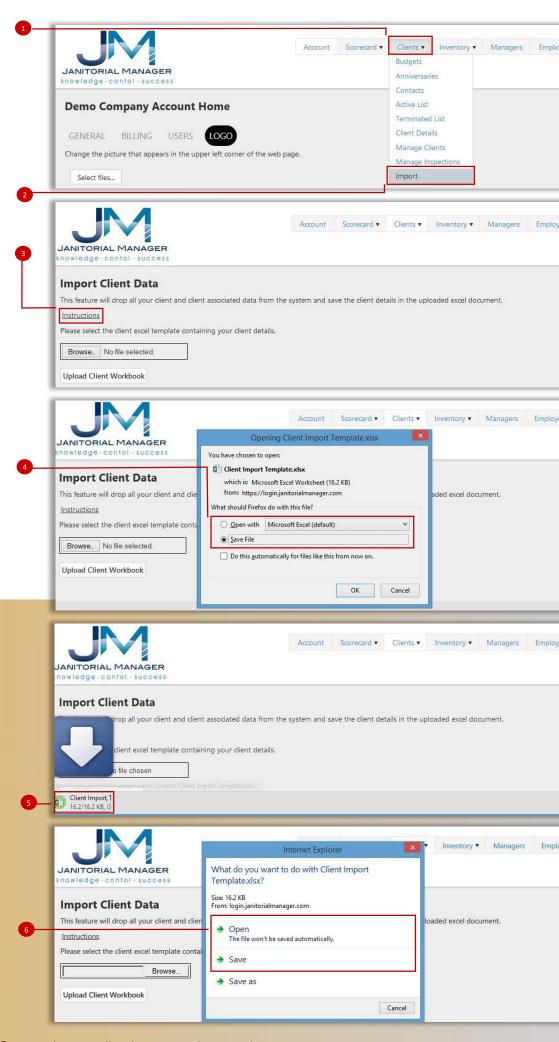

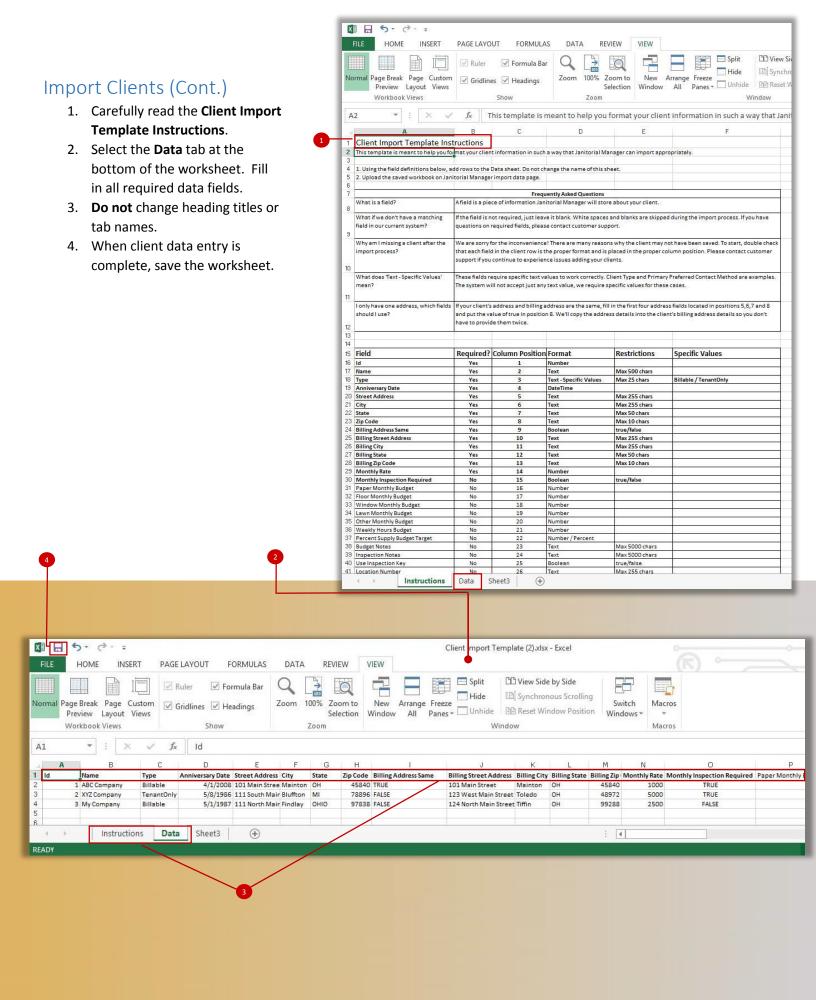

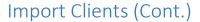

- 1. Select the **Clients** tab from the menu bar.
- 2. Select **Import** from the drop down menu.
- 3. Select the **Browse** button.
- Locate and select the Client Import Template. Select open.
- 5. The correct file name should be displayed next to **Browse** button.
- Select Upload Client
   Workbook. Your client files will be uploaded in to JM.
- 7. Select **Manage Clients** under the **Clients** tab.
- Make sure to review your uploaded client files for accuracy.

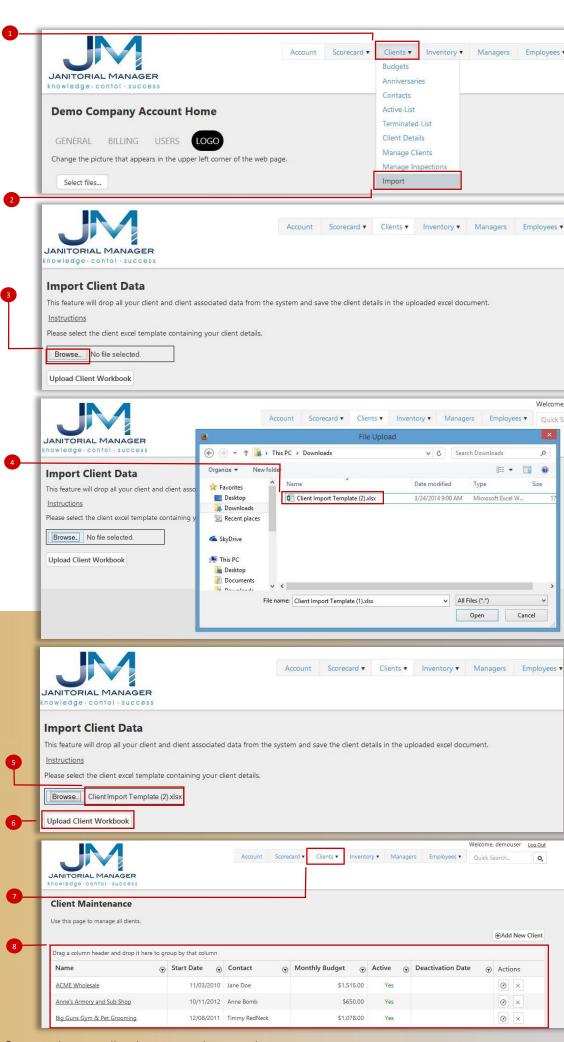

## Add New Client

- Select the Clients tab from the menu bar.
- Select Manage Clients from the drop down menu.
- 3. Select Add New Client.
- 4. Fill Client fields.
- 5. Select Save.

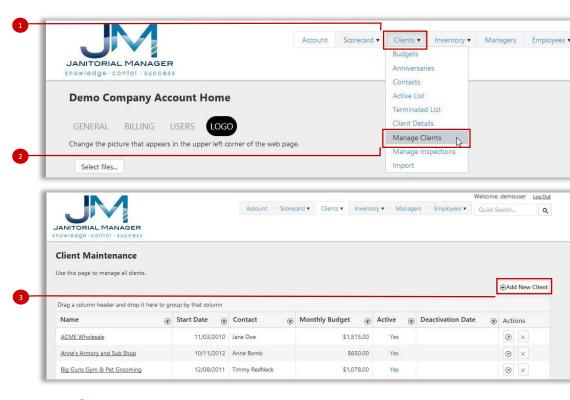

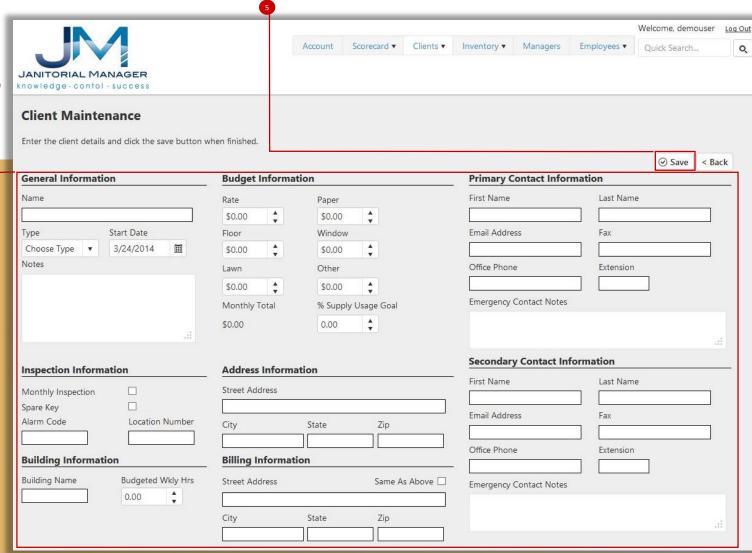

# Import Employees

- Select the Employees tab from the menu bar.
- 2. Select **Import** from the drop down menu.
- 3. Select Instructions.

Depending on your browser....

#### FireFox:

4. In the Open Employee Import Template box, select either Open with Excel or Save File. If you select open it will open the document in Excel. If you save the document, you have to locate and open it.

#### Chrome:

5. The Employee Import
Template will download
and appear on the
download bar at the
bottom of your browser
window. Click to open the
file in Excel.

### Internet Explorer:

(Not Recommended)

In the Internet Explorer
download window, select
Open or Save. If you select
open it will open the
document in Excel. If you
save the document, you
have to locate and open it.

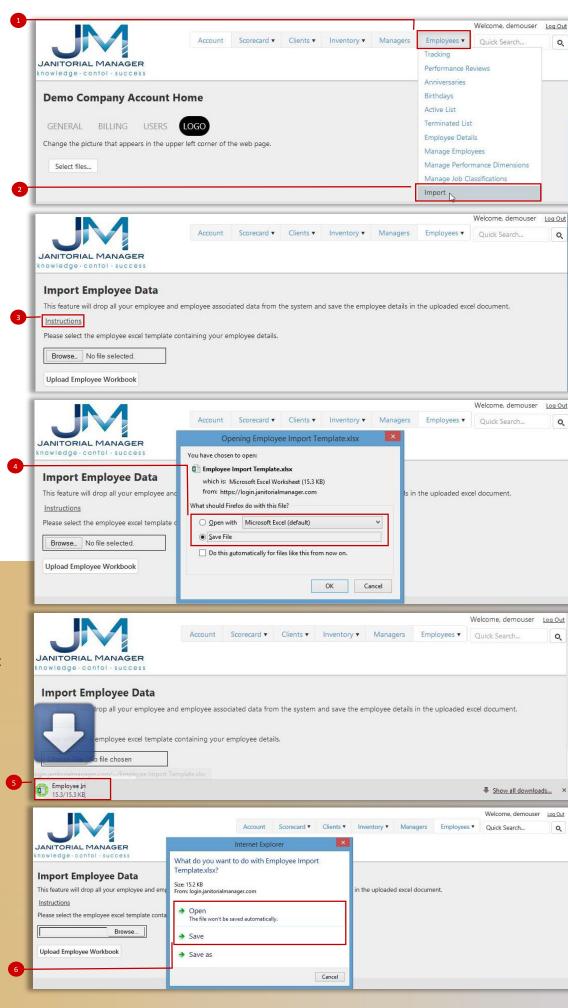

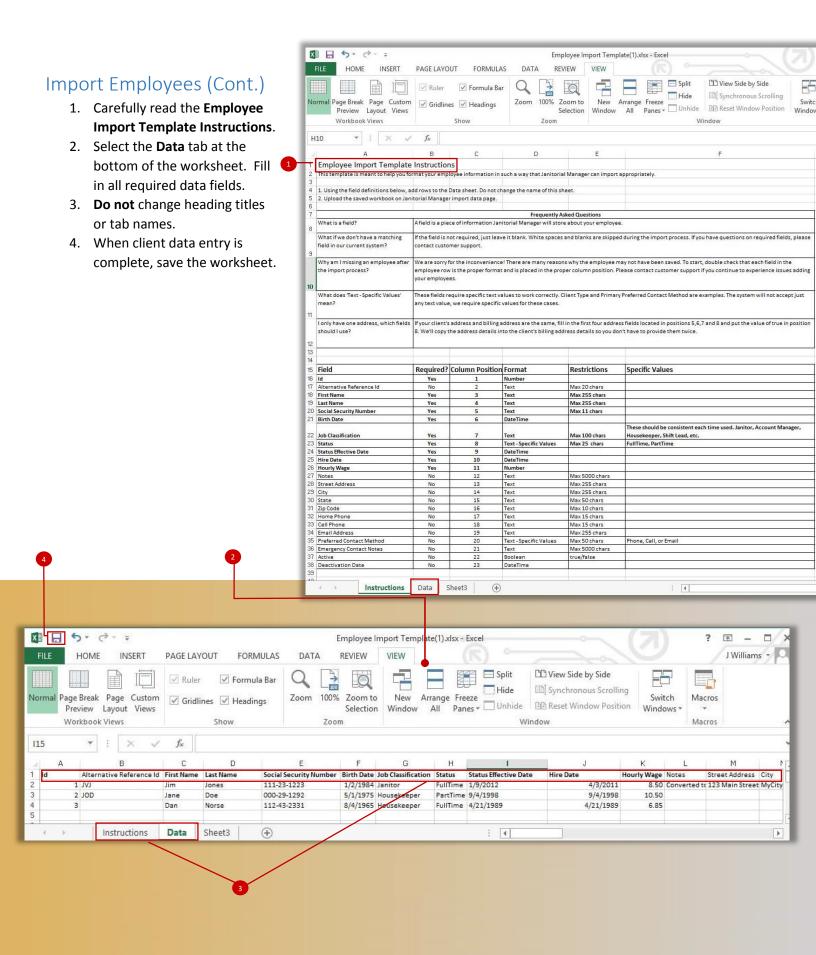

# Import Employees (Cont.)

- 1. Select the **Employees** tab from the menu bar.
- 2. Select **Import** from the drop down menu.
- 3. Select the Browse button.
- Locate and select the Employee Import Template. Select open.
- 5. The correct file name should be displayed next to **Browse** button.
- Select Upload Employee
   Workbook. Your client files
   will be uploaded in to JM.
- 7. Select Manage Employee under the Employees tab.
- Make sure to review your uploaded Employee files for accuracy.

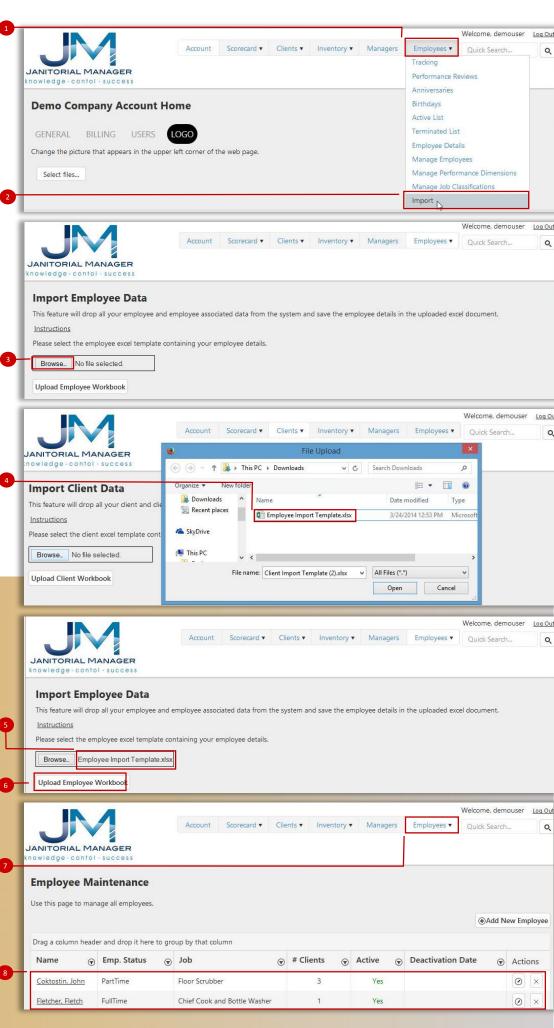

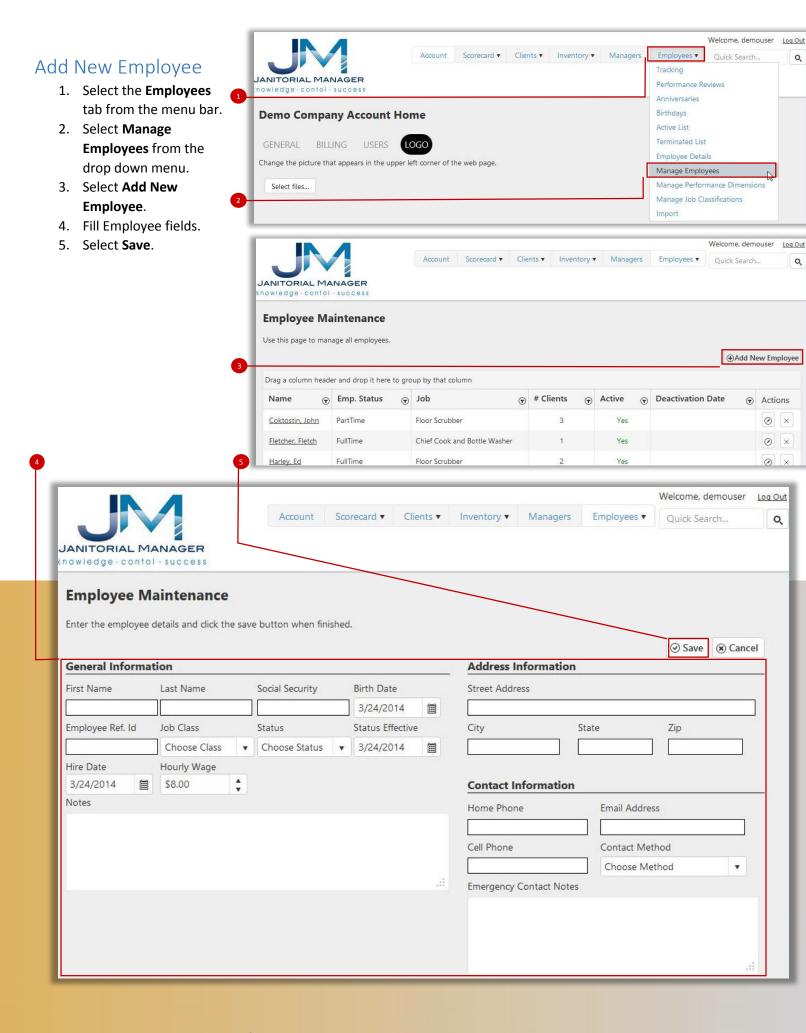

# Additional Resources Sign up for Janitorial Manager's live web-based training program at <a href="https://www.JanitorialManager.com">www.JanitorialManager.com</a>.

For Customer Support, click on the "Support" link, or email support@JanitorialManager.com